## Accesso alla compilazione della domanda con SPID

Per procedere alla compilazione del modulo l'utente deve essere in possesso delle credenziali SPID **(Sistema Pubblico di Identità Digitale)** di livello 2. Per informazioni su come ottenere SPID, visitare la pagina https://www.spid.gov.it/richiedi‐spid

Dopo aver fatto clic su **INIZIA NUOVA RICHIESTA** (figura 1), comparirà all'utente il form di autenticazione (figura 2), in cui occorrerà cliccare sul pulsante **Entra con SPID**, selezionando nel menu a tendina l'Identity Provider con cui si è effettuata la registrazione a SPID (figura 3).

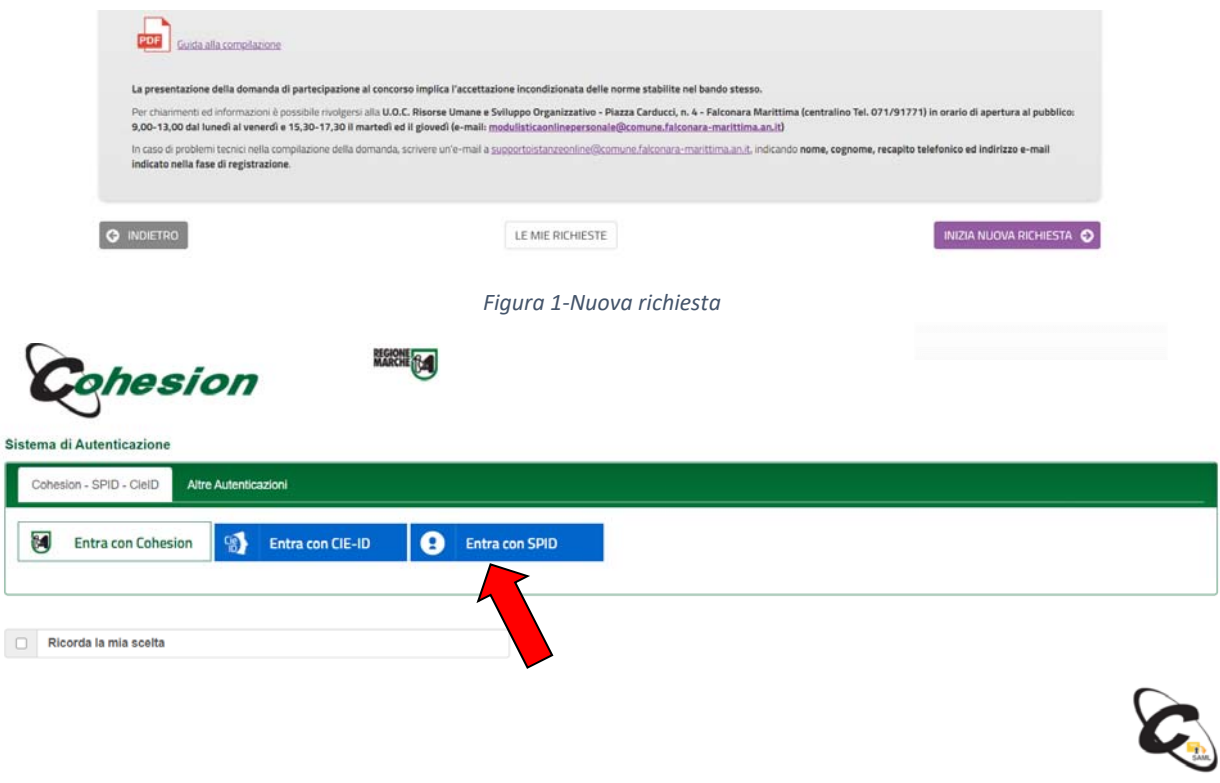

*Figura 2‐ Form di accesso per l'autenticazione SPID* 

Cliccando su **Entra con SPID** sarà necessario selezionare l'Identity Provider con cui ci si è registrati a SPID (figura 3).

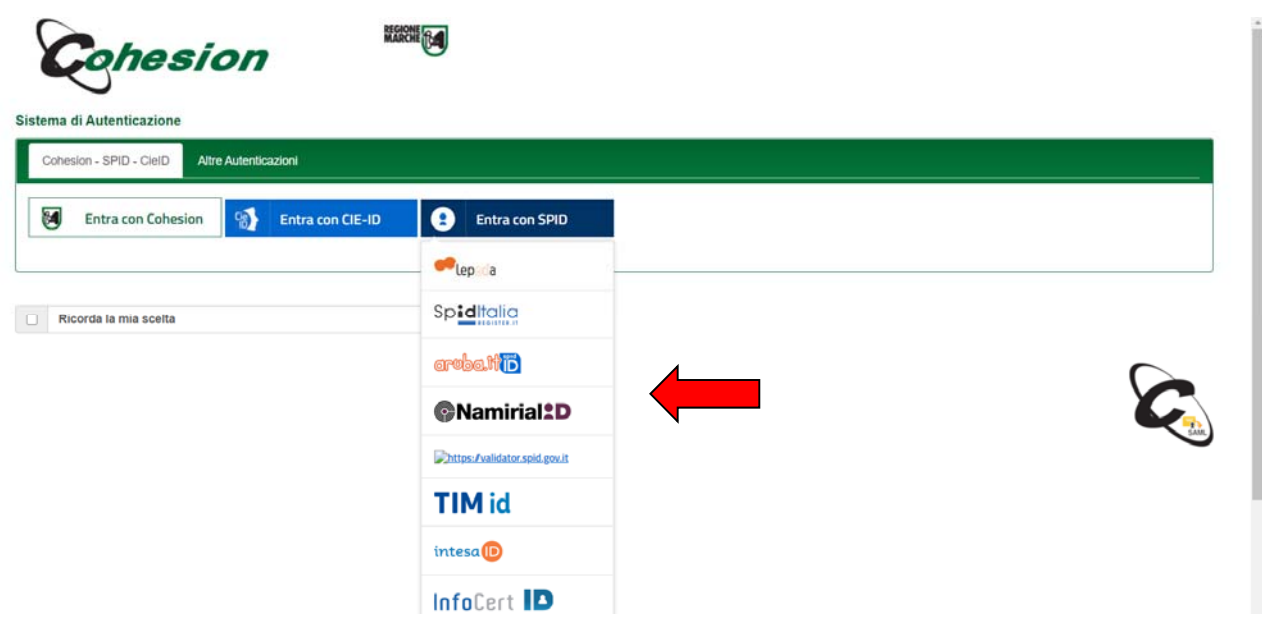

*Figura 3 – Selezione dell'Identity Provider con cui ci si è registrati a SPID* 

Successivamente dovranno essere inserite le credenziali di accesso a SPID e il codice OTP associato al livello 2 delle credenziali SPID, trasmesso o tramite App o via SMS. Nelle figure 4, 5 e 6 è indicata la procedura associata all'identity provide Poste, ma passaggi analoghi saranno proposti con gli altri Identity Provider. Successivamente si dovrà autorizzare l'utilizzo dei dati SPID al fornitore dei servizi cliccando su **ACCONSENTO**  (figura 7).

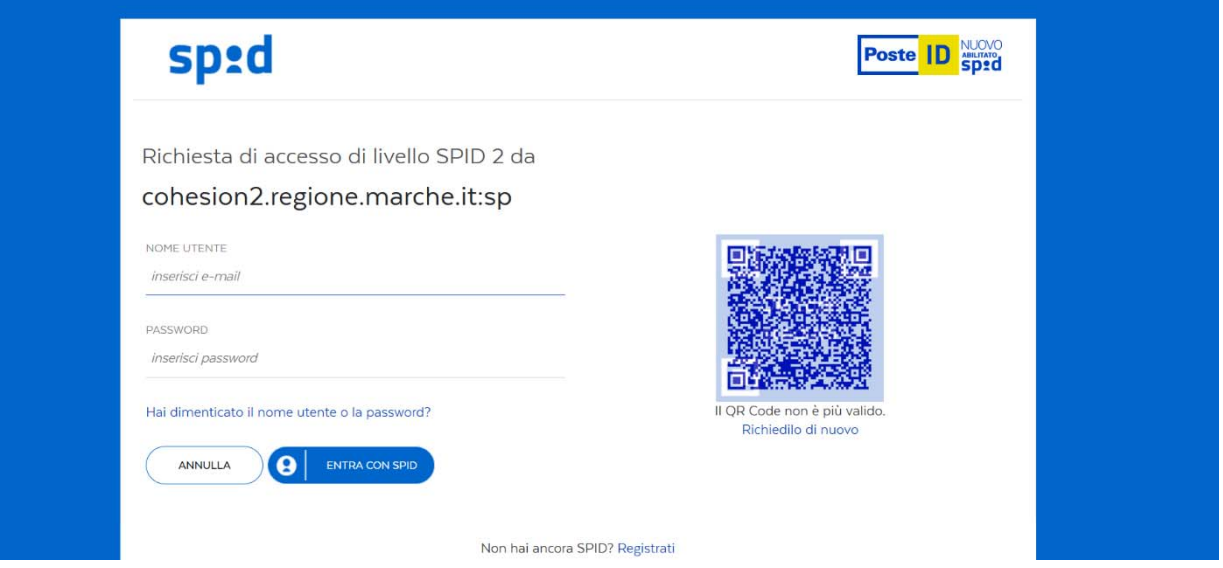

*Figura 4 – Inserimento delle credenziali (attenzione: l'interfaccia può essere diversa a seconda dell'identity provider prescelto durante l'attivazione di SPID)* 

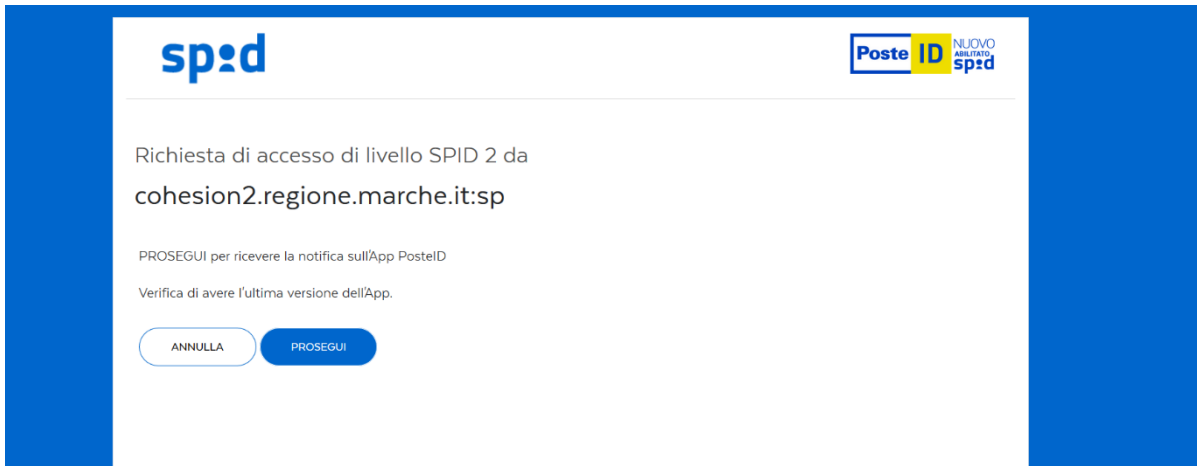

*Figura 5 – Inserimento OTP tramite app per livello 2 di identificazione (attenzione: l'accesso può essere diverso a seconda dell'identity provider prescelto per l'attivazione di SPID)* 

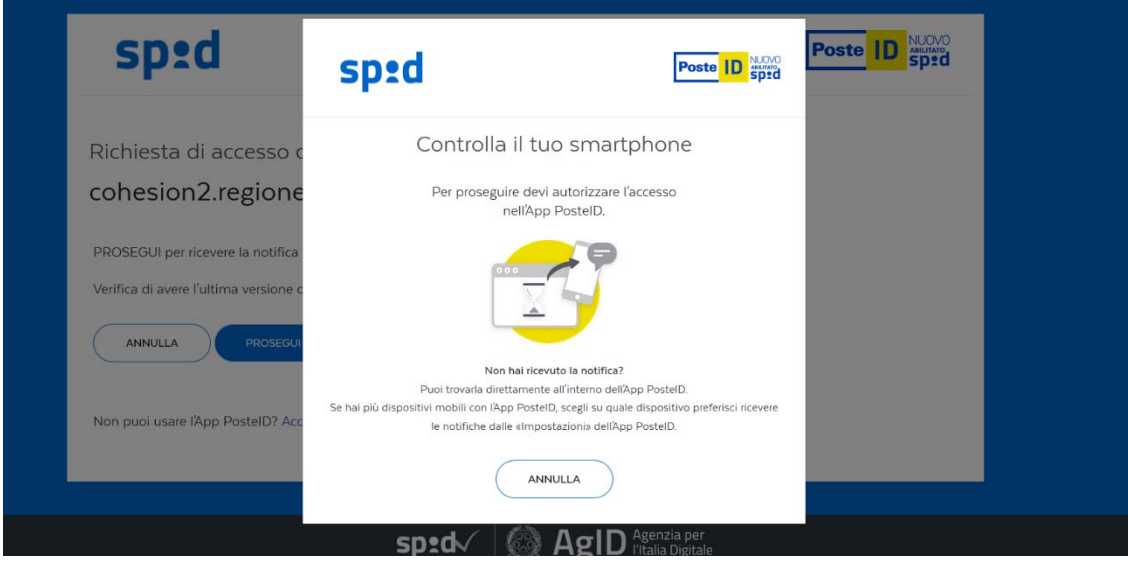

*Figura 6 – Conferma OTP su Smartphone o via SMS* 

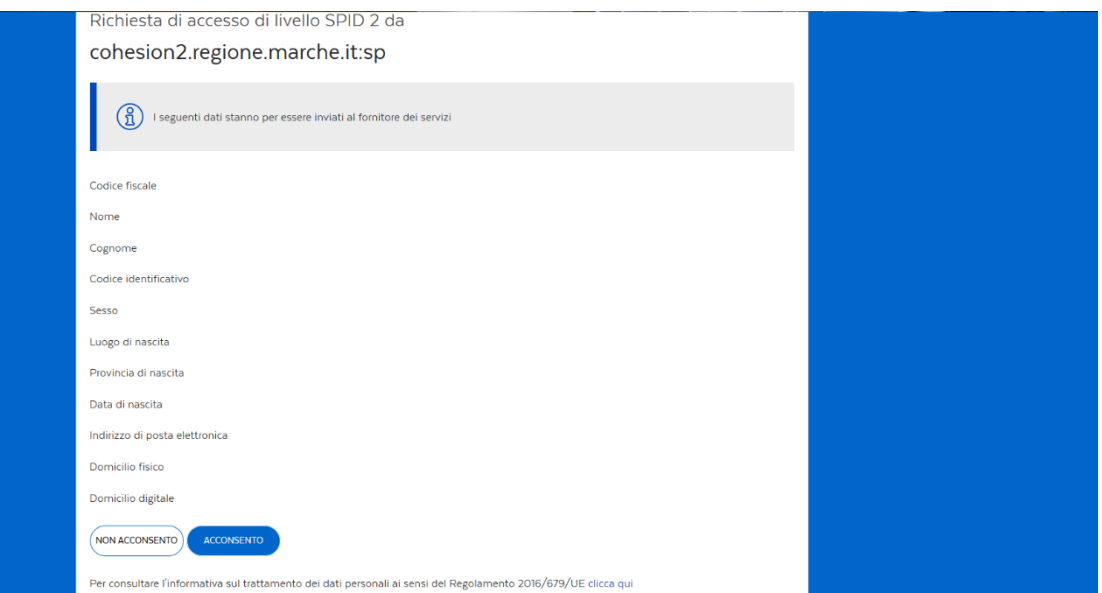

*Figura 7 – Consenso all'invio dei dati al fornitore di servizi* 

## Convalida ed inoltro

Nella fase finale di convalida ed inoltro della domanda (figura 8) si potrà scaricare l'anteprima pdf della domanda per verificare ulteriormente la correttezza di tutti i dati inseriti. Se i dati sono corretti occorre mettere la spunta su "Dichiaro di aver preso visione del file pdf prodotto e confermo la correttezza delle informazioni in esso riportate" e cliccare su **CONFERMA DATI E PROSEGUI**.

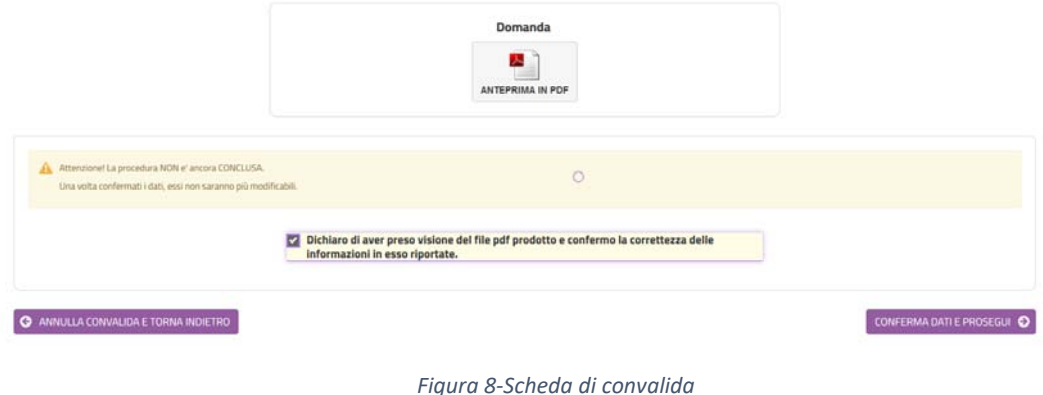

A questo punto verrà visualizzata una pagina in cui saranno indicati i dati di sintesi della domanda appena trasmessa, con la possibilità di visionare/scaricare la domanda ed i relativi allegati (figura 9).

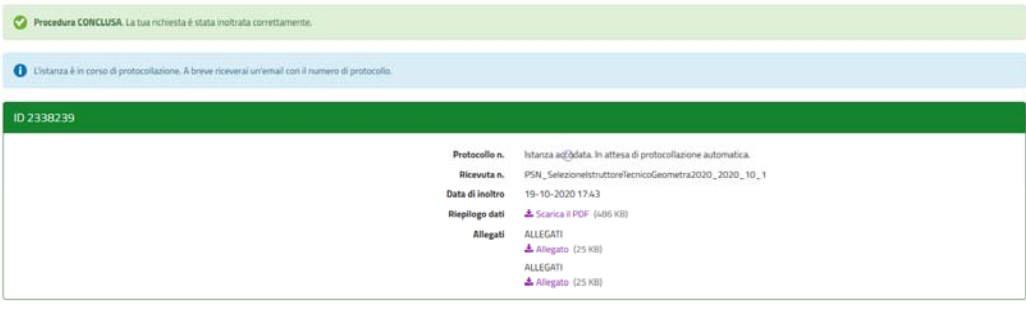

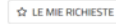

*Figura 9‐Scheda di sintesi dell'inoltro appena effettuato*